# **Plugin Management Interface**

## **INTRODUCTION**

The plugin management interface allow to perform all task which are related to plugins management. This interface which is accessible through the **settings** section, is only available for administrators.

### **PLUGIN INSTALLATION**

To install a plugin, you must in order:

- 1. Login as admin and go to the plugin management interface
- 2. Upload the plugin archive
- 3. Click on the **Update Plugins** button
- 4. Click on the installation icone

### **PLUGIN ACTIVATION**

To activate a plugin, you must in order:

- 1. Login as admin and go to the plugin management interface
- 2. Click on the deactivation icone

#### **PLUGIN UPDATE**

To update a plugin, you must in order:

- 1. login as admin and go to the plugin management interface
- 2. upload the plugin archive
- 3. click on the **Update Plugin** button

### **PLUGIN PROTECTION**

In some cases, it can be interesting to protect a specific plugin against deactivation. For instance, the first administrator, which has full access to the server, can create other administrator accounts which have the same permissions on the panel but not an SSH access.

To protect a plugin, you must in order:

- 1. login as admin and go to the plugn management interface
- 2. click on the protect icone

**Note:** When clicking on the protect icone, the plugin manager creates or updates a **protected\_plugins.php** file into the **gui/data/persistent** directory. This file contains a list of all protected plugins. If a plugin is listed in this file, the **deactivate** icone is no longer available for it in the plugin management interface.

## **PLUGIN DEACTIVATION**

To deactivate a plugin, you must in order:

- 1. unprotect the plugin by removing it from the **gui/data/persistent/protected\_plugins.php** (only needed if the plugin is protected)
- 2. login as admin and go to the plugin management interface
- 3. click on the deactivation icone

## **PLUGIN UNINSTALLATION**

To uninstall a plugin, you must in order

- 1. login as admin and go to the plugin management interface
- 2. click on the uninstallation icone

## **PLUGIN DELETION**

To delete a plugin you must in order:

- 1. login as admin and go to the plugin mangement interface
- 2. deactivate and/or uninstall the plugin
- 3. click on the deletion icone

## **Changing plugin configuration**

To change the configuration for a specific plugin, you must in order:

- 1. edit the plugin configuration file
- 2. login as admin and go to the plugin management interface
- 3. click on the **Update Plugins** button

See [Plugin Configuration](https://wiki.i-mscp.net/doku.php?id=plugins:configuration) for further details.

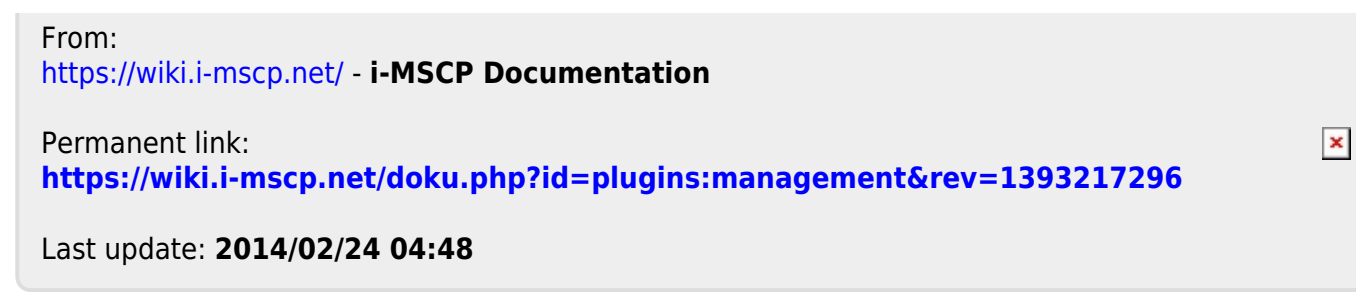